# AKO OVEROVAŤ KUPÓNY<br>MOBILNOU APLIKÁCIOU

*Návod* pre Android (mobily a tablety)

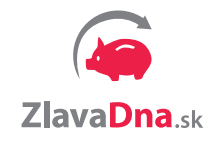

## **NAJRYCHLEJSÍ SPOSOB OZNAČOVANIA KUPÓNOV:**

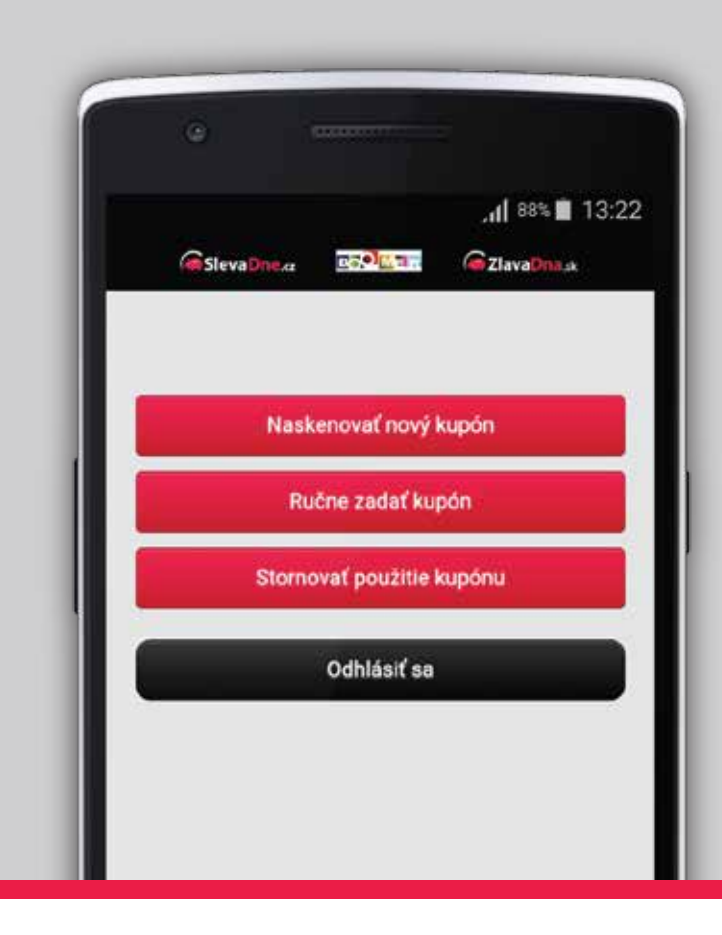

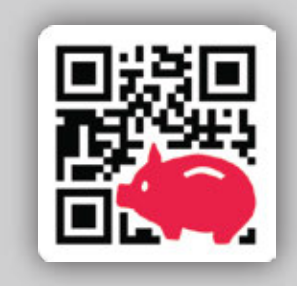

#### **Mobilná aplikácia ZlavaDna.sk QR skener**

*5X rýchlejšie* označovanie kupónov<br>*5X pomocou mobilnej aplikácie ZlavaDna.sk QR skener* 

# **PREČO POUŽÍVAŤ MOBILNÚ APLIKÁCIU:**

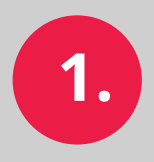

**1.** kupóny môžete označiť **kedykoľvek a kdekoľvek pohodlne cez mobil**

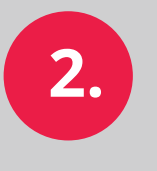

**2. skenovanie** QR kódu **je 5x rýchlejšie ako** overovanie cez **vyťukávanie kódov**

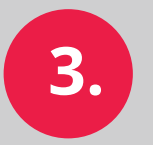

**3. už žiadne zbieranie papierových kupónov**

**Stiahnite si ju zdarma pre Android:**

**[Stiahnuť](https://play.google.com/store/apps/details?id=sk.creativeweb.zlavadnaqr)**

# **NÁVOD AKO OZNAČOVAŤ KUPÓNY CEZ MOBILNÚ APLIKÁCIU:**

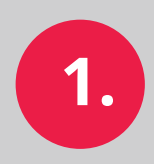

**otvorte si** v mobile **aplikáciu** ZlavaDna.sk QR skener **kliknutím na túto ikonu:**

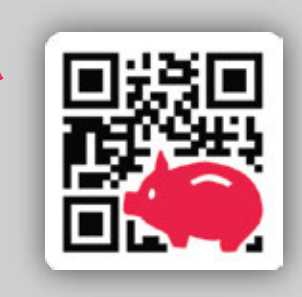

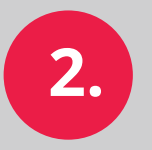

**pre prihlásenie zadajte rovnaké prihlasovacie meno a heslo ako máte v partnerskom účte BIZ.** (Nájdete ich v maily spolu s náhľadom vašej prezentácie).

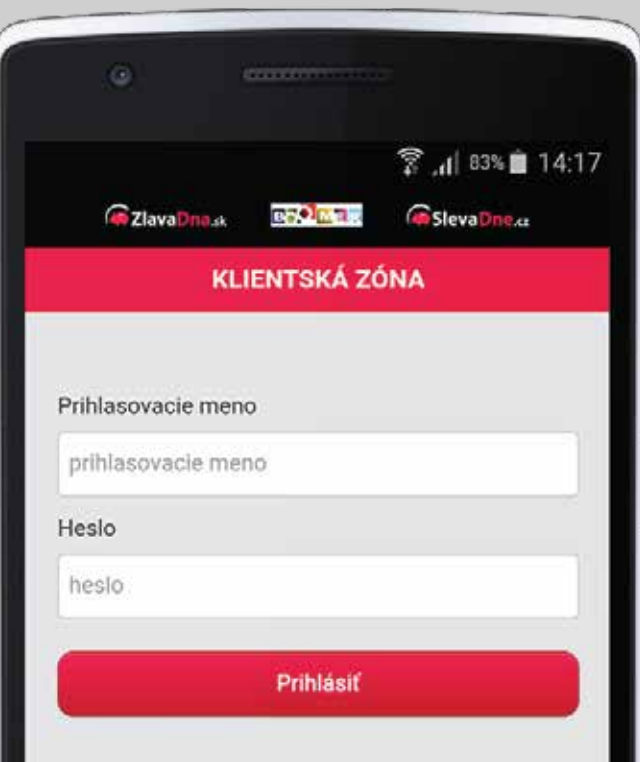

## **NÁVOD AKO OZNAČOVAŤ KUPÓNY CEZ MOBILNÚ APLIKÁCIU:**

**3.** kliknite na červené tlačidlo **4. "Naskenovať nový kupón"**

Naskenovať nový kupón

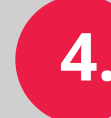

**Priblížte mobil ku QR kódu na vytlačenom kupóne alebo v mobile zákazníka. Hneď ako aplikácia rozpozná QR kód, automaticky ho nasníma.** Nemusíte stláčať spúšť!

**DÔLEŽITÉ:** pre úspešné a rýchle skenovanie je potrebné zabezpečiť dostatočne silné osvetlenie a nájsť správnu vzdialenosť telefónu od QR kódu – 20 až 30 cm.

# **NÁVOD AKO OZNAČOVAŤ KUPÓNY CEZ MOBILNÚ APLIKÁCIU:**

**5.**

Po úspešnom označení kupónu Vám aplikácia oznámi v zelenom pásiku hlášku **"Kupón bol označený ako použitý"**. V prípade už označeného kupónu Vám aplikácia oznámi v červenom pásiku hlášku **"Kupón už bol použitý"**.

Kupón už bol použitý!

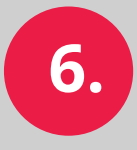

Pre skenovanie ďalšieho kupónu kliknite na červené tlačidlo **"Skenovať ďalší kupón"**.

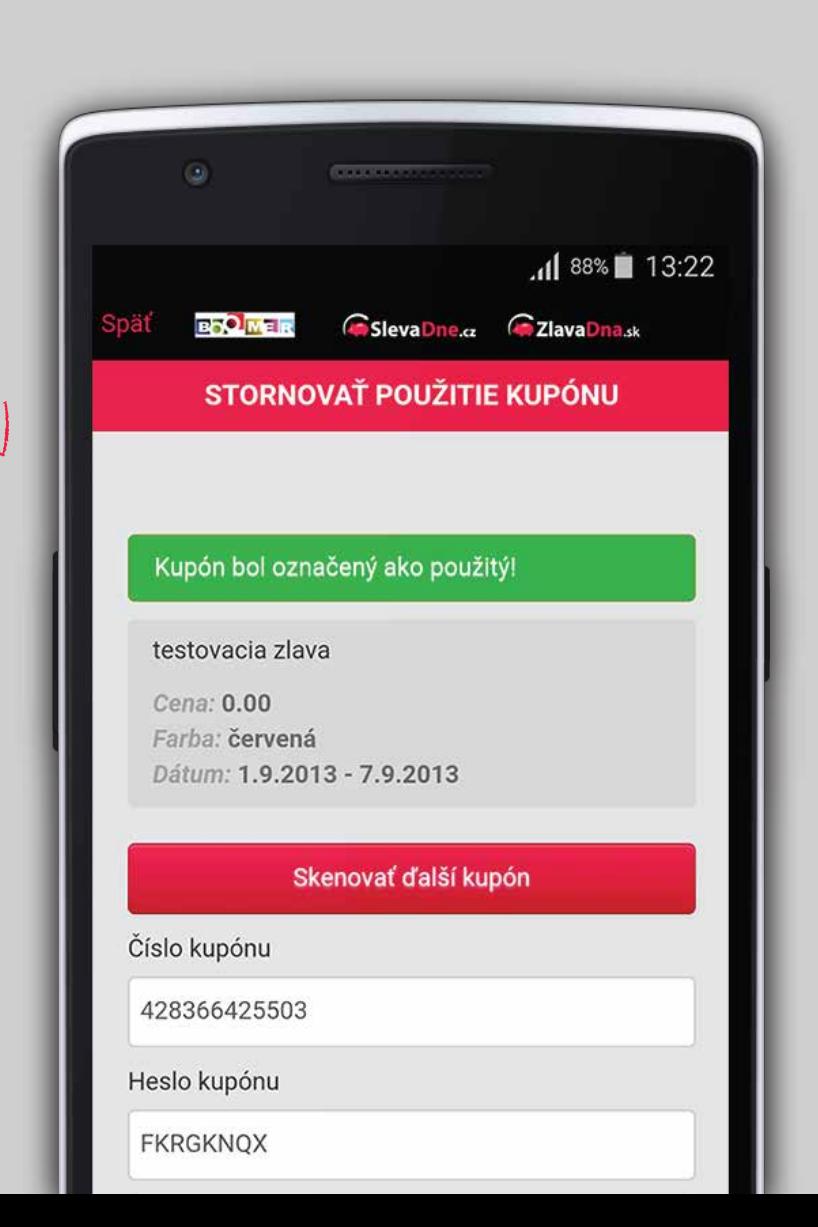